# FIRMWARE UPDATER 2+

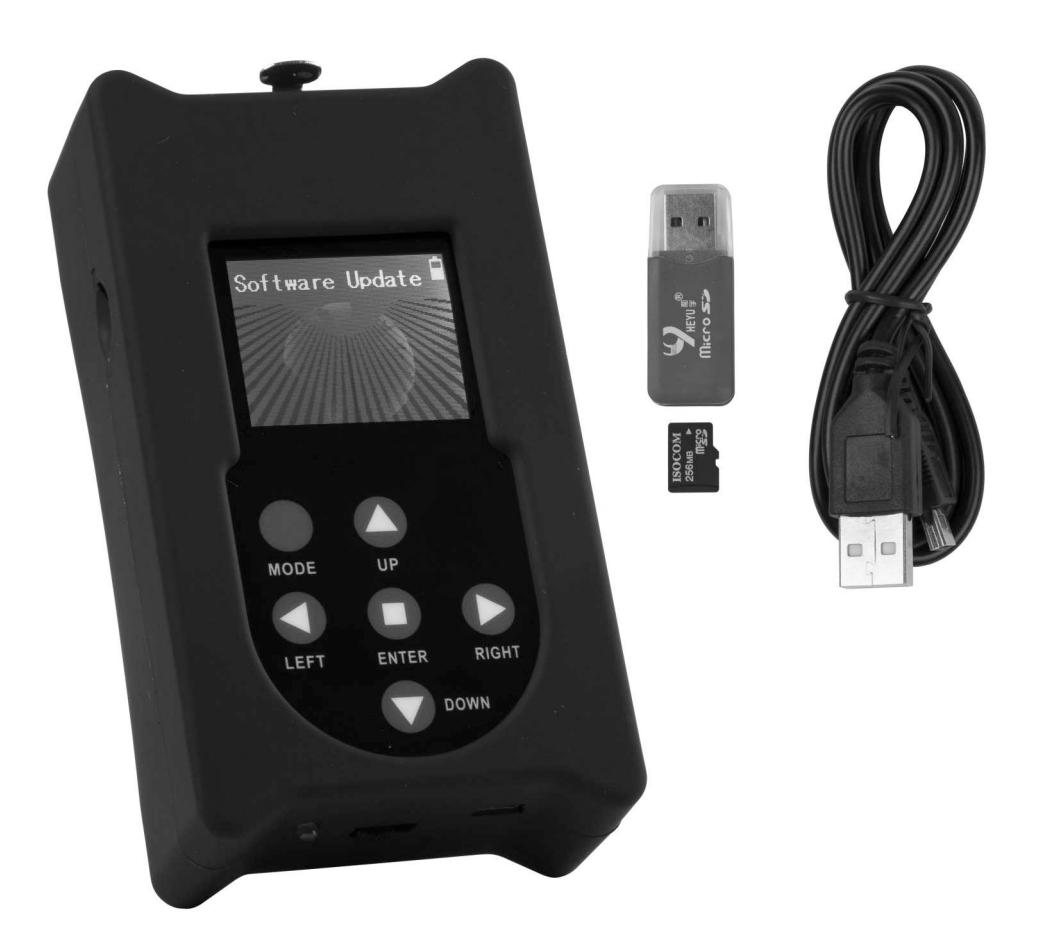

# **FRANCAIS** Mode d'emploi

Other languages can be downloaded from: WWW.BRITEQ-LIGHTING.COM

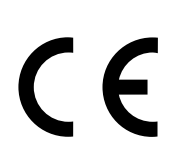

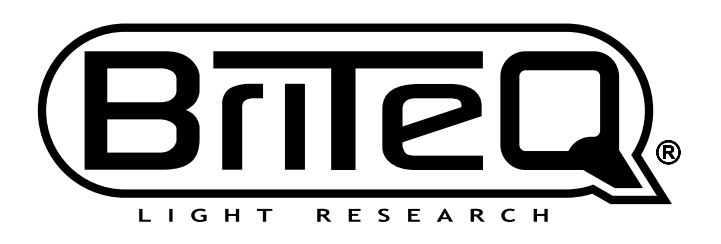

Version: 1.0

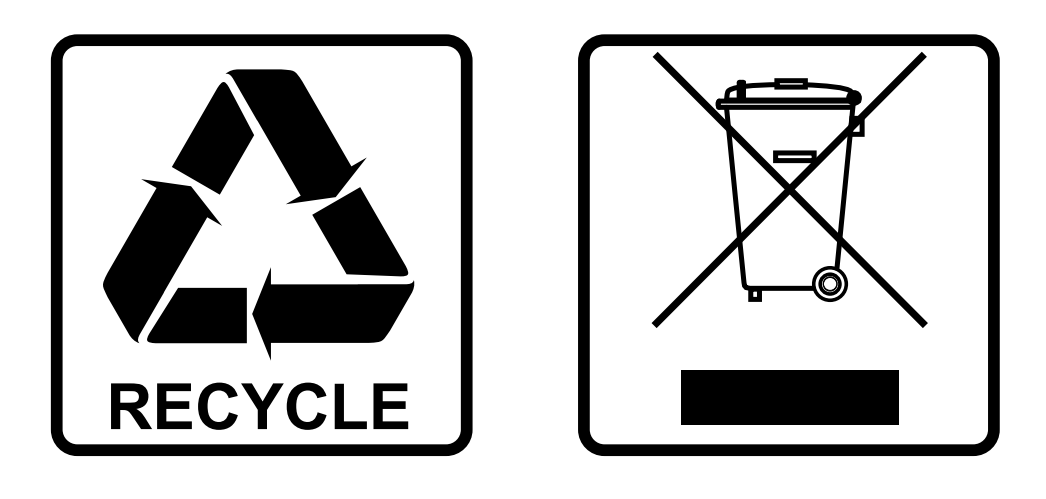

## **EN-DISPOSAL OF THE DEVICE**

Dispose of the unit and used batteries in an environment friendly manner according to your country regulations.

## **FR-DÉCLASSER L'APPAREIL**

Débarrassez-vous de l'appareil et des piles usagées de manière écologique Conformément aux dispositions légales de votre pays.

# **NL - VERWIJDEREN VAN HET APPARAAT**

Verwijder het toestel en de gebruikte batterijen op een milieuvriendelijke manier conform de in uw land geldende voorschriften.

### **DU - ENTSORGUNG DES GERÄTS**

Entsorgen Sie das Gerät und die Batterien auf umweltfreundliche Art und Weise gemäß den Vorschriften Ihres Landes.

### **ES-DESHACERSE DEL APARATO**

Reciclar el aparato y pilas usadas de forma ecologica conforme a las disposiciones legales de su pais.

### **PT-COMO DESFAZER-SE DA UNIDADE**

Tente reciclar a unidade e as pilhas usadas respeitando o ambiente e em conformidade com as normas vigentes no seu país.

# GUIDE D'UTILISATION

Nous vous remercions d'avoir acheté ce produit Briteq®. Lisez attentivement les présentes instructions d'utilisation pour tirer profit de toutes les possibilités du produit.

# CARACTÉRISTIQUES

- Cet appareil permet de mettre facilement à niveau le micro logiciel des projecteurs et des effets DMX compatibles.
- Il est possible de mettre à niveau simultanément un ou plusieurs effets DMX par l'intermédiaire de leurs connexions d'entrée/sortie DMX.
- Plusieurs fonctions supplémentaires :
	- **Fonctionnalité RDM :** permet de vérifier plusieurs fonctions + changer l'adressage DMX et le mode des canaux DMX.
	- **Vérifier les valeurs DMX :** des 512 canaux DMX
	- **Contrôleur DMX :** avec contrôle manuel pour effectuer les tests de base. Un petit programme en 20 pas, comprenant un contrôle de fondu/vitesse, qui peut également être stocké pour des applications simples.
- Ce programmateur autonome permet de mettre à jour facilement le micro logiciel sur site.
- Aucun logiciel informatique spécial n'est requis.
- Afficheur LCD matriciel pour trouver et sélectionner facilement l'un des différents fichiers de micro logiciel stockés sur la carte micro-SD.
- Possibilités de stocker plusieurs fichiers de micro logiciel de différents projecteurs.
- Chargement de la batterie interne via une entrée mini USB.
- Sortie : XLR 3 broches
- Adaptateur USB/carte micro-SD + câble mini USB + carte micro-SD inclus.

#### *ATTENTION :*

*différents modèles d'UPDATER de micro logiciel sont disponibles : CONSULTEZ-NOUS pour identifier le modèle d'updater dont vous avez besoin pour votre projecteur !*

# AVANT UTILISATION

#### **Vérifiez le contenu :**

Vérifiez que le carton contient les éléments suivants :

- 1 unité UPDATFR2+
- 1 adaptateur USB/carte micro-SD
- 1 câble mini USB
- 1 carte micro-SD
- 1 manuel d'utilisation

# ENTRETIEN

Nettoyez l'appareil à l'aide d'un chiffon légèrement humidifié. Évitez que l'eau ne pénètre à l'intérieur de l'appareil. N'utilisez pas de liquides volatils tels que benzène ou diluant qui endommageraient l'appareil.

# FONCTIONS

- **1. Lecteur de carte micro-SD :** permet d'insérer la carte micro-SD contenant les fichiers de micro logiciel. La carte micro-SD doit être insérée avec les contacts vers le HAUT !
- **2. AFFICHEUR :** l'afficheur LCD matriciel rétroéclairé permet de localiser les fichiers sur la carte microSD et fournit des instructions d'aide à l'utilisateur. Le rétroéclairage est actif dès qu'une touche est appuyée. L'afficheur clignote environ toutes les 5 secondes en cas d'inactivité (aucune touche appuyée) de plus de 1 minute.
- **3. Touches [MENU] :** permet de parcourir les différentes options du menu de configuration.
	- **Touche [MODE] :** un appui bref permet d'accéder à un niveau supérieur dans le menu.
	- **Touches ◄/►/▲/▼ :** permettent principalement de parcourir l'arborescence des fichiers et de faire défiler les instructions qui s'affichent à l'écran.
	- **Touche [ENTER] :** permet de confirmer l'opération actuelle.
- **4. Interrupteur marche/arrêt :** faites glisser l'interrupteur à droite pour ALLUMER le programmateur ou à gauche pour l'ÉTEINDRE.
- **5. Entrée mini USB :** permet de charger la batterie interne. Branchez simplement l'appareil à un ordinateur ou à un chargeur USB universel pour charger la batterie interne. Le câble USB (8) est fourni.
- **6. Carte micro-SD :** permet d'enregistrer les différents fichiers de micro logiciel. En utilisant des sousdossiers, il sera simple d'identifier les fichiers pour les différents projecteurs.
- **7. Adaptateur USB/micro-SD :** permet d'insérer facilement la carte micro-SD dans un port USB et de transférer les fichiers.
- **8. Câble USB/mini USB :** permet de brancher l'UPDATER afin de charger la batterie, voir aussi (5).
- **9. Sortie XLR :** permet de brancher l'UPDATER à l'entrée DMX d'un projecteur.

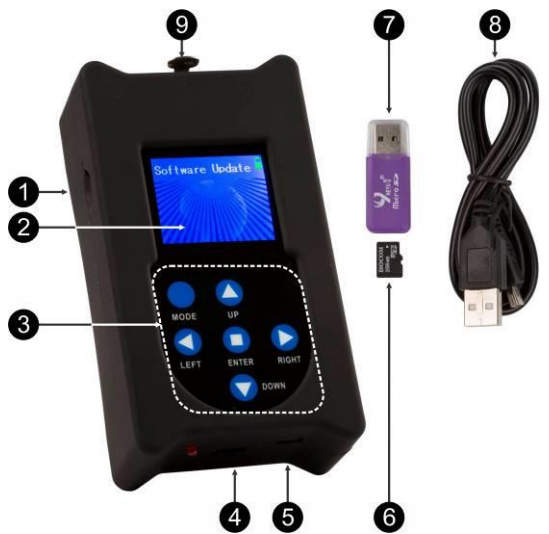

# **COMMENT PROCÉDER**

#### **STRUCTURE DU MENU**

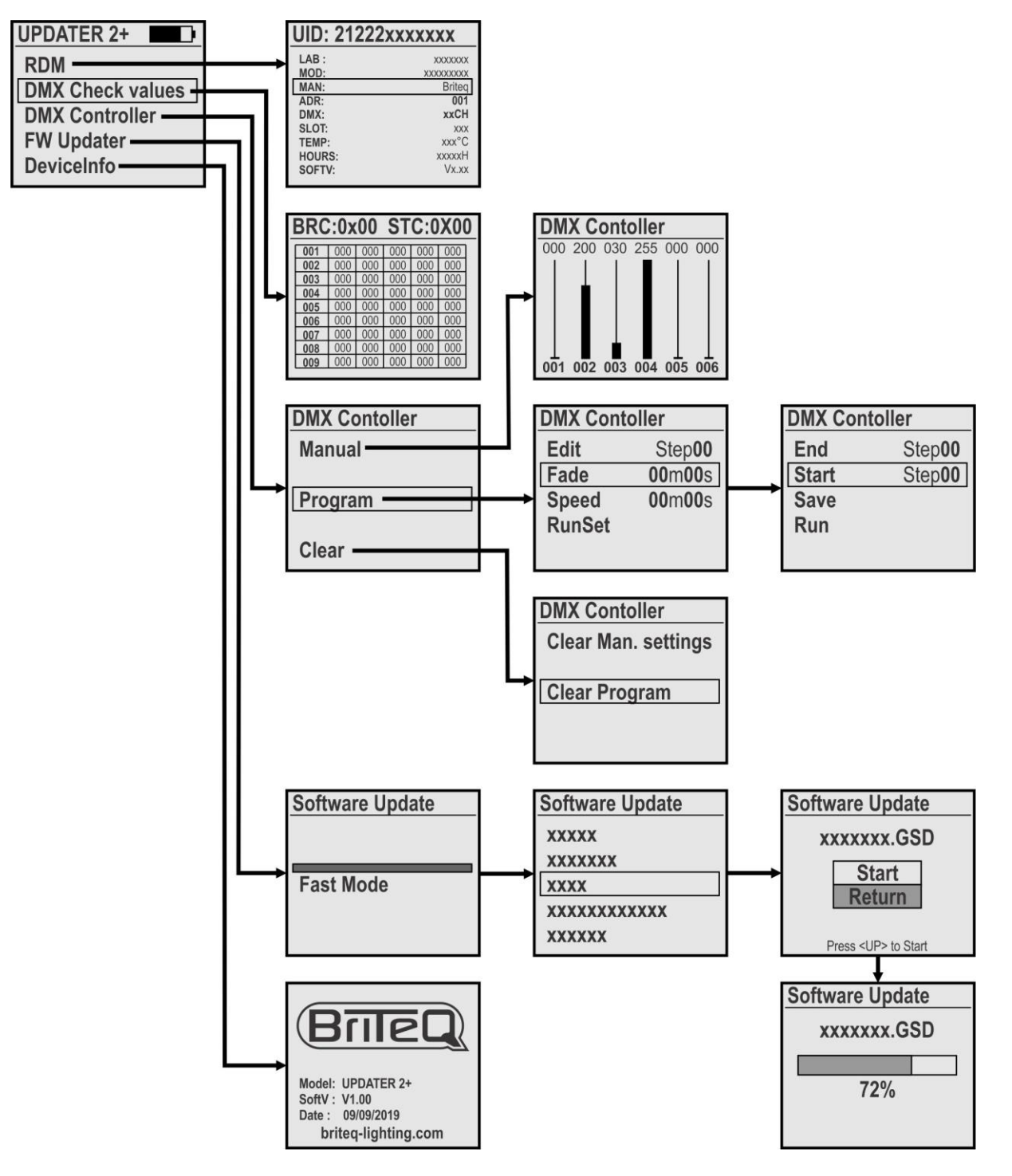

#### **[MAIN MENU]**

**Le menu principal contient toutes les options disponibles de [UPDATER2+].**

- Utilisez les touches ▲/▼ pour choisir l'option souhaitée
- Appuyez sur [ENTER] pour confirmer.
- Appuyez sur la touche [MODE] pour revenir au menu principal.

#### **[RDM FUNCTION]**

**Permet de vérifier un certain nombre de fonctions RDM et de définir le mode de canal DMX + l'adressage DMX à distance.**

- Une fois que vous avez sélectionné la fonction RDM, l'UPDATER2+ vérifie tous les appareils connectés.
- Une liste des appareils compatibles RDM s'affiche à l'écran
- Utilisez les touches ▲/▼ pour choisir l'appareil souhaité : cet appareil commencera à clignoter pour indiquer sa position.
- Appuyez sur la touche [ENTER] pour confirmer : le clignotement s'arrête et une liste de paramètres s'affiche
	- L'UID de l'appareil est indiqué en haut.
	- Les paramètres RDM les plus courants sont affichés en blanc
	- Utilisez les touches ◄/► pour consulter les pages RDM supplémentaires.
	- Les paramètres pouvant être modifiés sont indiqués en jaune
- Utilisez les touches ▲/▼ pour sélectionner l'un des paramètres de couleur jaune.
- Appuyez sur la touche [ENTER] pour confirmer : vous pouvez changer les paramètres
- Utilisez les touches ▲/▼ pour changer la valeur
- Appuyez sur la touche [ENTER] pour confirmer : le nouveau paramètre est envoyé à l'appareil sélectionné.
- Appuyez sur la touche [MODE] pour revenir à la liste des appareils RDM.

### **[DMX check values]**

#### **Permet de vérifier rapidement les valeurs du signal DMX connecté.**

*ATTENTION : pour utiliser cette fonction, vous avez besoin d'un adaptateur XLR-mâle / XLR-mâle en option. (code de commande = B01318)*

- L'écran affiche 103 lignes de 5 canaux (total = 512 canaux)
- Les canaux avec des valeurs 000 sont affichés en blanc, les autres en rouge.
- Utilisez les touches ▲/▼ pour parcourir les lignes et voir les différents canaux.
- Appuyez sur la touche [ENTER] pour alterner entre les formats DÉCIMAL et HEXADÉCIMAL.

#### **[DMX Controller]**

- **Transforme l'UPDATER2+ en un simple contrôleur DMX pour tester rapidement certaines fonctions de base.**
- Utilisez les touches ▲/▼ et la touche [ENTER] pour sélectionner l'option souhaitée :

#### **[Manual] un petit contrôleur DMX simple doté des fonctions suivantes :**

L'écran affiche 6 faders de canal virtuel avec leurs valeurs réelles en haut.

- Utilisez les touches ◄/► pour parcourir les différents canaux.
- Utilisez les touches ▲/▼ pour changer les valeurs.
- Appuyez sur la touche [ENTER] comme touche de flash.
- Appuyez sur la touche MODE pour quitter le mode [Manual]

#### **[Program] un petit programme en 20 étapes peut être créé et enregistré de manière permanente :**

#### **Modifier les étapes du programme :**

- Utilisez les touches ▲/▼ pour sélectionner [Edit].
- Utilisez les touches ◄/► pour sélectionner l'étape à modifier.
- Appuyez sur la touche [ENTER] : permet de régler les canaux DMX pour cette étape.
- Répétez cette procédure jusqu'à ce que toutes les étapes soient prêtes.

#### **Définir les options de lecture :**

#### *[FADE] : permet de définir la durée de fondu entre toutes les étapes de la lecture.*

- Utilisez les touches ▲/▼ pour sélectionner [Fade] et confirmez avec [ENTER].
	- Utilisez les touches ▲/▼ pour changer les secondes

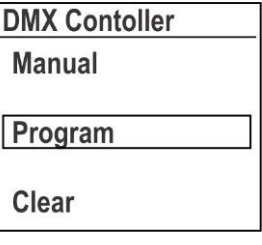

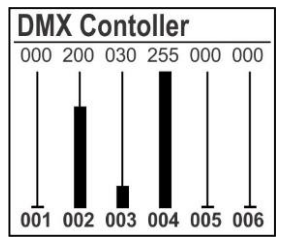

**UPDATER 2+**  $\blacksquare$ **RDM DMX Check values DMX Controller FW Updater** DeviceInfo

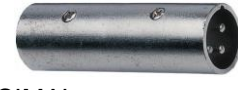

FRANÇAIS GUIDE D'UTILISATION

- Utilisez les touches ◄/► pour changer les minutes
- Appuyez sur [ENTER] pour confirmer.

#### *[SPEED] : permet de définir la longueur de chaque étape (attention : ELLE NE PEUT PAS être 00m00s !!!)*

- Utilisez les touches ▲/▼ pour sélectionner [Speed] et confirmez avec [ENTER].
	- Utilisez les touches ▲/▼ pour changer les secondes
	- Utilisez les touches ◄/► pour changer les minutes
- Appuyez sur [ENTER] pour confirmer.

#### *[RunSet] : permet de lancer la lecture du programme*

- Utilisez les touches ▲/▼ pour sélectionner [RunSet] et confirmez avec [ENTER].
	- Utilisez les touches ▲/▼ pour sélectionner l'étape [END] (dernière étape de la lecture).
	- Utilisez les touches ◄/► pour changer la valeur.
	- Utilisez les touches ▲/▼ pour sélectionner l'étape [START] (première étape de la lecture).
	- Utilisez les touches ◄/► pour changer la valeur.
- Utilisez les touches ▲/▼ pour sélectionner [**Run**] et confirmez avec [ENTER] → la lecture commence.
- Utilisez les touches ▲/▼ pour sélectionner [**Save**] si vous voulez enregistrer le programme lorsque l'appareil est éteint.  $\sim$

#### **[Clear] peut être utilisé pour supprimer manuellement des valeurs DMX ou tout le programme :**

- Utilisez les touches ▲/▼ pour sélectionner [**Clear Man. settings**]
- Appuyez sur [ENTER] : LES 512 canaux du panneau DMX manuel sont réglés sur 000.
- Utilisez les touches ▲/▼ pour sélectionner [**Clear Program**]
- Appuyez sur [ENTER] : le programme enregistré est définitivement supprimé (!!!).

#### **[FW Updater]**

#### **Utilisé pour mettre à jour le micrologiciel des produits compatibles.**

Remarque : assurez-vous que la carte micro-SD est formatée avec le système de fichier FAT.

- Insérez la carte micro-SD (6) dans l'adaptateur USB/micro-SD (7).
- Insérez l'adaptateur USB/micro-SD dans le port USB de votre ordinateur.
- Copiez les fichiers souhaités sur la carte micro-SD.

*Remarque 1 : si vous placez des fichiers pour plus d'un projecteur sur la carte micro-SD, créez des sous-dossiers dans la racine et renommez-les en utilisant 8 caractères au maximum. Remarque 2 : seuls les 8 premiers caractères du nom des fichiers seront affichés. Par conséquent,* 

*renommez les fichiers le cas échéant.*

- Retirez la carte micro-SD de l'adaptateur et insérez-la dans le lecteur de carte (1) de l'updater (**Attention :**  les contacts de la carte micro-SD doivent être dirigés vers le haut !).
- Branchez l'updater avec un câble XLR à l'entrée DMX du projecteur et allumez le projecteur.
- Sélectionnez l'option [FW Updater] sur l'UPDATER2+ et appuyez sur [ENTER] pour confirmer.
- Vous avez le choix entre 3 vitesses de mise à jour, sélectionnez-en une à l'aide des touches ◄/► :
	- **[FAST mode] :** vitesse standard, à utiliser dans la plupart des situations
	- **[SLOW mode] :** utilisé lorsque la mise à jour échoue ou si vous mettez à jour plusieurs appareils en une fois
	- **[WIRELESS mode] :** sera utilisé pour mettre à jour les appareils sans entrée DMX (option non encore utilisée)
- Appuyez sur [ENTER] pour confirmer.
- Utilisez les touches ▲/▼ pour sélectionner le répertoire ou le fichier souhaité.
- Appuyez sur la touche [MODE] (3) une ou deux fois tant que les fichiers/dossiers n'apparaissent pas.
- Appuyez sur les touches ◄/►/▲/▼ pour sélectionner le fichier souhaité.
- Appuyez sur [ENTER] pour confirmer : l'afficheur indique [START/RETURN].
	- Sélectionnez [RETURN] : en cas d'erreur, rien ne se passe.

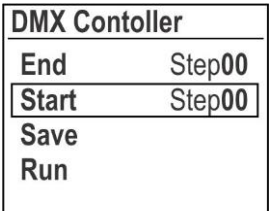

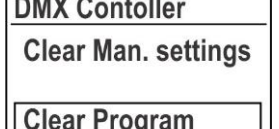

- Sélectionnez [START] : pour démarrer la mise à jour.
- Appuyez sur [ENTER] pour confirmer : l'afficheur affiche ["Find device"] pour indiquer que la communication avec le projecteur est en cours de préparation. Une fois l'appareil prêt, la mise à jour commence automatiquement.
- Une fois la mise à jour terminée, l'afficheur indique [CONTINUE/FINISH].
	- Sélectionnez [CONTINUE] si vous devez programmer le projecteur avec un autre fichier (pour certaines mises à jour, plus de 1 fichiers de programmation seront nécessaires). Sélectionnez le fichier suivant et lancez la programmation, puis répétez ces opérations pour tous les fichiers à programmer.
	- Sélectionnez [FINISH] : si vous avez terminé la programmation du ou des fichiers. La communication avec le projecteur sera interrompue et la machine sera réinitialisée.

Une fois terminé, retirez le câble DMX et n'oubliez pas d'éteindre l'updater.

#### **[DEVICE INFO]**

**Utilisé pour vérifier la version du micrologiciel de l'UPDATER2+**

# SPÉCIFICATIONS

Cet appareil ne produit pas d'interférences radio. Ce produit répond aux exigences des directives européennes et nationales actuelles. La conformité a été établie et les déclarations et documents correspondants ont été déposés par le fabricant.

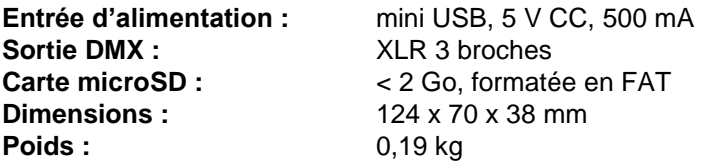

**Toutes les informations peuvent être modifiées sans préavis. Vous pouvez télécharger la dernière version de ce manuel sur notre site Web : [www.briteq-lighting.com](http://www.briteq-lighting.com/)**

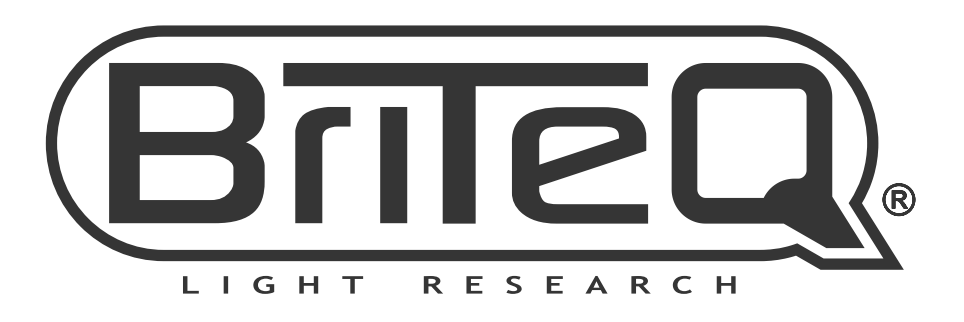

# **MAILING LIST**

EN: Subscribe today to our mailing list for the latest product news! FR: Inscrivez-vous à notre liste de distribution si vous souhaitez suivre l'actualité de nos produits! NL: Abonneer je vandaag nog op onze mailinglijst en ontvang ons laatste product nieuws! DE: Abonnieren Sie unseren Newsletter und erhalten Sie aktuelle Produktinformationen! ES: Suscríbete hoy a nuestra lista de correo para recibir las últimas noticias! PT: Inscreva-se hoje na nossa mailing list para estar a par das últimas notícias!

# W.BRITEQ-LIGHTING.COM

# Copyright © 2019 by BEGLEC NV

't Hofveld 2C ~ B1702 Groot-Bijgaarden ~ Belgium

Reproduction or publication of the content in any manner, without express permission of the publisher, is prohibited.